W dniu **7 kwietnia** w godzinach **18<sup>00</sup> -18<sup>30</sup>** nasza szkoła organizuje webinarium dla rodziców pt.:

## **"Jak reagować na zagrożenia w świecie wirtualnym, jak chronić dziecko przed podejmowaniem ryzykownych zachowań online".**

Poruszone zostaną także tematy: jak rozmawiać z dziećmi w obecnej sytuacji i jak zorganizować im czas.

Webinarium poprowadzi doktor n. społ. **Marcin Bednarczyk**, seksuolog, biegły sądowy z listy Sądu Okręgowego w Radomiu. Na co dzień zajmuje się profilaktyką społeczną związaną z przemocą, w tym z przemocą seksualną, podejmowaniem przez dzieci i młodzież ryzykownych zachowań seksualnych, a także cyberprzemocą oraz problemem krzywdzenia dzieci w rodzinie.

Serdecznie zachęcamy do udziału

*Bogusz Florczak – dyrektor szkoły Anna Lewandowska-Zaczek – psycholog szkolny*

Aby wziąć udział w webinarium należy uruchomić poniższy link, bądź skopiować link (hiperłącze) i postępować zgodnie podaną poniżej instrukcją.

Prosimy o wyciszenie mikrofonów. Na zakończenie spotkania będzie czas na zadawanie pytań. Wtedy można skorzystać z mikrofonu lub pisać na czacie.

\_\_\_\_\_\_\_\_\_\_\_\_\_\_\_\_\_\_\_\_\_\_\_\_\_\_\_\_\_\_\_\_\_\_\_\_\_\_\_\_\_\_\_\_\_\_\_\_\_\_\_\_\_\_\_\_\_\_\_\_\_\_\_\_\_\_\_\_\_\_\_\_\_\_\_ **[Join Microsoft Teams Meeting](https://teams.microsoft.com/l/meetup-join/19%3aca2bc13957cd430591445160c1495908%40thread.tacv2/1585915692529?context=%7b%22Tid%22%3a%22936a149f-0a26-44a1-8942-12c8fa366804%22%2c%22Oid%22%3a%22332aa4af-5074-42e9-baca-e6fefc97ae82%22%7d)**

[Learn more about Teams](https://aka.ms/JoinTeamsMeeting) | [Meeting options](https://teams.microsoft.com/meetingOptions/?organizerId=332aa4af-5074-42e9-baca-e6fefc97ae82&tenantId=936a149f-0a26-44a1-8942-12c8fa366804&threadId=19_ca2bc13957cd430591445160c1495908@thread.tacv2&messageId=1585915692529&language=en-US) \_\_\_\_\_\_\_\_\_\_\_\_\_\_\_\_\_\_\_\_\_\_\_\_\_\_\_\_\_\_\_\_\_\_\_\_\_\_\_\_\_\_\_\_\_\_\_\_\_\_\_\_\_\_\_\_\_\_\_\_\_\_\_\_\_\_\_\_\_\_\_\_\_

1. Na pytanie przeglądarki: Ta witryna próbuje otworzyć aplikację Microsoft Team **Anuluj**

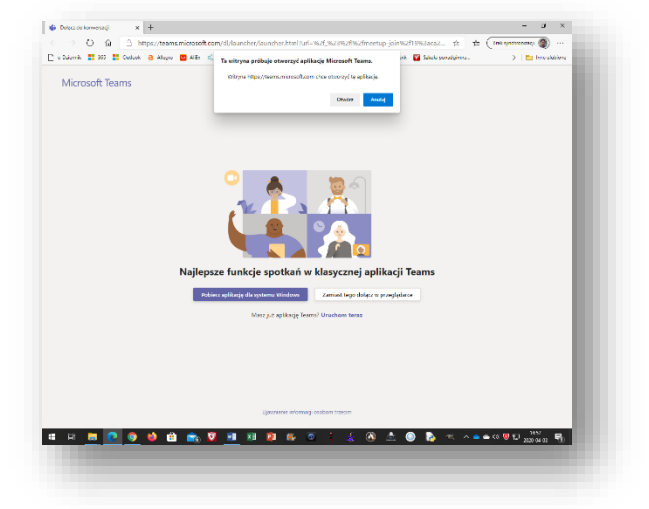

2. Nastepnie wskazujemy: Zamiast tego dołącz w przeglądarce.

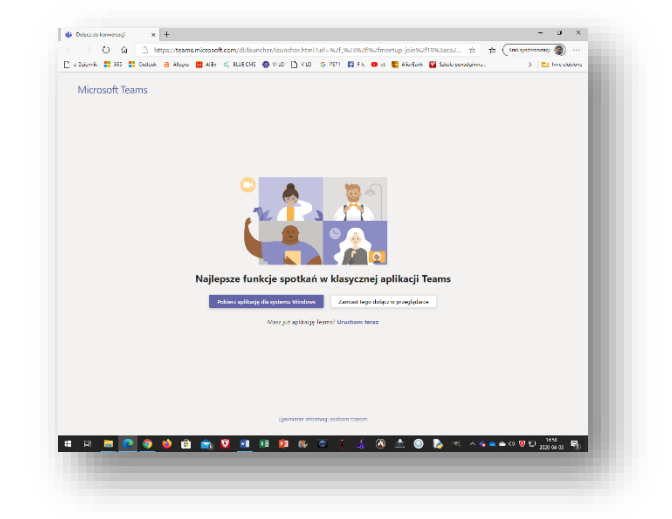

3. Zezwalamy na użycie mikrofonu i aparatu.

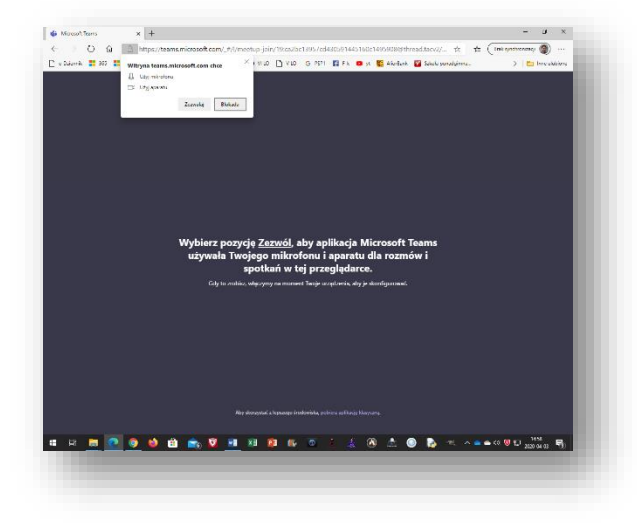

4. W polu **Wpisz nazwę** prosimy wpisać swoje imię i nazwisko następnie: Dołącz teraz

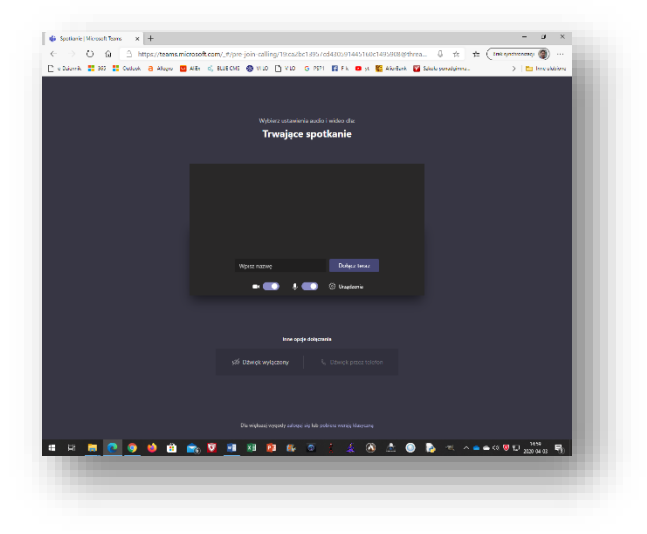

5. W czasie połączenia do dyspozycji mamy opcje:

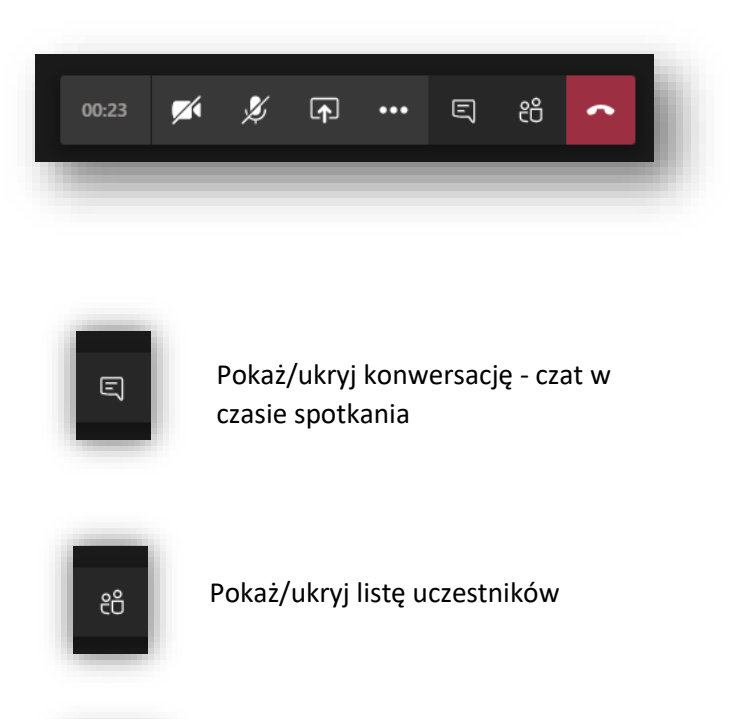

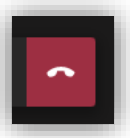

Rozłącz. Zakończ spotkanie.